# **ELABORACION DE TUTORIALES CON EJEMPLOS DE APLICACIÓN USANDO MICROSIM PSPICE**

# **AUTORES:**

Eliane Moreta Tomsich Rafael Tomala Peso Ing. Alberto Larco Gómez

### **RESUMEN:**

En la carrera de Ingeniería Electrónica, así como en la de Ingeniería Eléctrica Industrial, es sumamente importante trabajar con todo tipo de circuitos, de aquí se desprende la importancia de saber utilizar correctamente todas las herramientas a nuestro alcance para facilitar el aprendizaje de la Electrónica.

Una de las herramientas más útiles es el uso de software especializado para diseñar, simular y analizar los resultados de los circuitos electrónicos que se deseen estudiar. Para este efecto el grupo de programas MicroSim PSpice ofrece varios programas que interactuan entre sí y permiten estudiar el comportamiento de circuitos electrónicos, hacer cambios de última hora sin tener que armar el circuito fisicamente.

Dentro del grupo de programas MicroSim PSpice tenemos el Esquemático **[Schematics]**, este programa nos permite diseñar los circuitos y a la vez sirve como enlace con los otros programas del grupo. Una vez que tenemos nuestro circuito podemos observar graficamente cualquier señal dentro de el, para esto nos sirve el programa Prueba **[Probe]**.

Dependiendo del tipo de circuito que tengamos hay diferentes análisis que se pueden realizar. Tenemos el Análisis de Nodos DC **[DC Nodal Analysis]** el cual unicamente nos sirve para analizar nodos de voltaje DC dentro del circuito.

El Barrido DC **[DC Sweep]** es muy útil cuando se trata de analizar voltajes y corrientes DC. Este análisis es muy parecido al anterior, la pequeña diferencia es que nos da mayor flexibilidad permitiendo que las fuentes DC cambien los valores de voltaje y corrientes del circuito.

## **INTRODUCCION:**

Nuestro objetivo es elaborar un manual práctico y gráfico en base a ejemplos de aplicación que guien a aquellas personas que recien empiezan su estudio de la electrónica. En los dos primeros capítulos nos enfocamos en el diseño de circuitos utilizando el Esquemático, poniendo en claro todas las herramientas disponibles. Además mediante el análisis detallado de una fuente de Poder vamos a observar como con el Programa Prueba se obtienen gráficos de señales de todo punto del circuito.

En la segunda parte del circuito nuestra intención fue explicar los diferentes tipos de Análisis que el programa PSpice ofrece. Mediante ejemplos típicos se mostró las ventajas que cada análisis ofrece dependiendo del circuito y los resultados esperados. Los circuitos escogidos son a nuestro parecer los más típicos, ya que se trata de emplear los dispositivos electrónicos de más frecuente uso tales como transistores, diodos, fuentes, amplificadores operacionales e incluso transformadores.

# **CAPITUTLO 1. DISEÑANDO CIRCUITOS SENCILLOS**

### **CON EL ESQUEMATICO**

Primeramente debemos abrir el grupo de programas de MicroSim; en el listado de programas que ofrece Windows 95 buscamos MicroSim Eval 7.1 y luego entre todos los programas que forman parte de este grupo ubicamos Esquemático **[Schematics]** y lo abrimos.

Una vez que hemos entrado al Esquemático aparecerá una hoja en blanco en la cual diseñaremos nuestro circuito. El primer circuito que vamos a utilizar será una FUENTE DC CON RESISTENCIAS, tal como se ve en la siguiente figura:

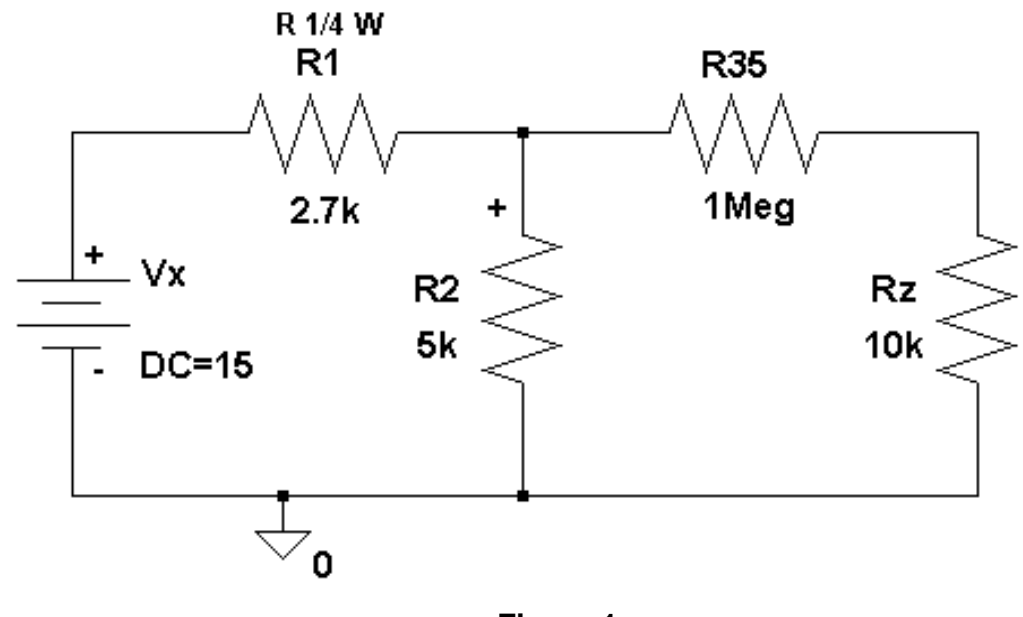

**Figura 1 Circuito Fuente DC con Resistencias** 

### **1.1 Ubicación de Partes**

En la barra de menú horizontal ubicada en la parte superior de la pantalla, debemos dar un clic con el botón izquierdo del ratón en Dibujar **[Draw]**; luego de lo cual se desplegarán las diferentes opciones que están disponibles en el Pspice. Al dar un clic en la opción Obtener Nueva Parte **[Get New Part]** aparecerá el Busacdor de Partes **[Part Browser]**, en la cuál se puede ver los nombres de los diferentes elementos que están disponibles en el Pspice.

El primer elemento a ubicar es la fuente de voltaje DC, como la mayoría de las fuentes se denotan con la letra V, escribimos v en el recuadro de Nombre de la Parte **[Part Name]**. Seleccionamos VDC que es una fuente de voltaje independiente luego damos un clic en el botón Colocar y Cerrar **[Place & Close]**. Buscamos el lugar donde queremos ubicar la fuente y damos un clic con el botón izquierdo del ratón para ubicarla; inmediatamente aparecerá otra fuente sujeta al puntero del ratón, como no necesitamos más fuentes damos un clic con el botón derecho del ratón con lo cual se detiene la ubicación de partes. A parte de la fuente debemos ubicar varias resistencias, aplicamos el mismo procedimiento y buscamos estas partes en la letra R. Para rotar la parte se utilizan los comandos **CRTL-R**.

### **1.2 Cambiando Atributos**

Las partes en el Pspice tienen atributos, algunos de estos no ser cambiados y se los identifica por un asterisco en la parte izquierda del nombre del atributo. Para cambiar los atributos de una parte se debe dar doble clic con el botón izquierdo del ratón sobre el gráfico de la parte. En este caso queremos cambiar el valor de una resistencia, damos un doble clic sobre su grafico y al aparecer la ventana con los atributos de la resistencia seleccionamos el atributo Valor **[VALUE]**. Una vez que Valor aparezca en el recuadro de Nombre **[Name]** podemos cambiar el valor de la resistencia y luego damos un clic en el botón OK para aceptar los cambios realizados. Otras formas de cambiar los atributos son utilizando el Editor del Designador de Referencia **[Edit Reference Designator]**  para cambiar el atributo Nombre y para cambiar el atributo Valor se utiliza Fijar Valor del Atributo **[Set Attribute Value]**. Para entrar a cualquiera de estas dos ventanas se debe dar un doble clic sobre el texto del atributo que se desea cambiar.

### **1.3 Cableando el circuito**

Una vez que tenemos todas las partes que necesitamos, ubicadas en la hoja esquemática, el siguiente paso será cablear el circuito para unir todas las partes. Para lograr esto damos un clic en Dibujar **[Draw]** de la barra de menú y luego seleccionamos Cable **[Wire]**, otra forma es utilizando el comando **CRTL-W** o también se puede utilizar el ícono que tiene un lápiz; con cualquiera de estos tres métodos se consigue que aparezca un lápiz en lugar del puntero del ratón. Para trazar un cable colocamos el lápiz al inicio del segmento y damos un clic, luego movemos el lápiz y el cable aparecera con línea punteada. Para terminar de trazar este cable ubicamos la punta del lápiz donde queremos que sea el otro extremo y damos un clic. Notamos que algunas conexiones tienen una unión negra; esto indica una conexion donde dos o más cable se unen.

### **1.4 Aterrizando el Circuito**

Es importante aterrizar el circuito ya que si no el Pspice no lo podrá simular. En el Buscador de Partes **[Part Browser]** damos un clic en el botón Avanzado **[Advanced]** para que aparezca el Buscador de Partes Avanzado **[Part Browser Advanced]**. Buscamos el símbolo AGND, para ubicarlo damos un clic en Colocar y Cerrar **[Place & Close]** y luego lo posicionamos en la hoja esquemática dando un clic con el botón izquierdo del ratón sobre el lugar donde queremos colocarlo.

## **1.5 Salvando su Esquemático**

Primero damos un clic en Archivo **[File]** de la barra de menú y luego escogemos Salvar Como **[Save As]** para que aparezca su ventana; entonces debemos especificar el nombre del archivo donde queremos que se guarde nuestro circuito y su extensión **.sch**.Por último damos un clic en el botón **OK** para aceptar este nombre.

## **1.6 Imprimiendo su Esquemático**

Se puede imprimir los trabajos en el esquemático de tres formas:

## • **Imprimir toda la hoja esquemática**

Damos un clic en Archivo **[File]** y de las diferentes opciones seleccionamos Imprimir **[Print]** con un clic. Si no se hace ningun cambio la disposición de la hoja será Horizontal **[Landscape]** y el Ajuste Automático **[Auto Off]** estara activo. Esto significa que se imprimirá una hoja esquemática por página de impresión.

## • **Imprimir Partes Seleccionadas**

Si se tiene un circuito pequeño, la página impresa será grande y por lo tanto las partes del circuito se verán diminutas. Con el circuito seleccionado y en rojo damos un clic en Archivo **[File]** y luego damos un clic en Imprimir **[Print]**, con

esto aparecerá su ventana. Marcamos una cruz en el cuadro Imprimir Area Seleccionada **[Only Print Selected Area]** y también damos un clic en el círculo al lado de Factor de Escala Definido por Usuario **[User-definable zoom factor]**. De esta forma se imprimirá solamente lo que sea seleccionado en el esquemático y a la escala especificada.

# • **Imprimir seleccionando una determinada Area y ajustándola a una página**

Damos un clic en Archivo **[File]** y luego seleccionamos Imprimir **[Print]**, en la ventana que aparezca debemos marcar el cuadro a lado de Sólo Imprimir Area Seleccionada **[Only Print Selected Area]** y también dar un clic en el círculo al lado de Ajuste Automático [Auto Fit]. Damos un clic en OK y empezará la impresión del área seleccionada ajustándola al tamaño de una página de impresión.

# **1.7 Corrigiendo Errores**

Si deseamos eliminar alguna parte, lo primero es seleccionarla con un clic sobre su gráfico hasta que se ponga de color rojo. Pulsamos la tecla Borrar **[Delete]**, con lo cual la parte desaparece. Si queremos mover una parte, debemos seleccionarla dando un clic sobre su gráfico. Cuando la parte ha sido seleccionada damos un clic con el botón izquierdo del ratón sobre la parte y lo sostenemos, movemos el ratón sin soltar el botón hasta el lugar donde queremos ubicar la parte. Una vez que la parte está en su nueva posición, la ubicamos soltando el botón del ratón.

## **CAPITULO 2. PRUEBA**

El programa Prueba **[Probe]** nos permite observar los resultados de las simulaciones hechas con Pspice mediante gráficos de señales provenientes de cualquier punto del circuito. En este capítulo vamos ha emplear las herramientas más frecuentemente utilizadas. En este caso trabajaremos con la hoja esquemática de una fuente AC, ya que la simulación de este circuito provee algunas formas de onda interesantes. Damos un clic en Archivo **[File]** y luego seleccionamos Abrir **[Open]** con un clic, buscamos el archivo donde se encuentra este circuito y damos un clic en el botón Abrir **[Open]**. Con la hoja esquemática en pantalla, damos un clic Simular **[Simulate]**; cuando la simulación termina automaticamente se abre la ventana Prueba **[Probe]**.

### **2.1 Graficando Trazos**

Con la ventana Prueba **[Probe]** abierta primero debemos agregar un trazo, para esto damos un clic en Trazo **[Trace]** de la barra de menú de Prueba **[Probe]** y luego seleccionamos la opción Agregar **[Add]**; entonces la ventana Agregar Trazos **[Add Trace]** aparecerá. En esta ventana aparecen dos columnas, en la de la izquierda se listan todos los trazos que podemos graficar. A la derecha estarán todas las operaciones matemáticas que podemos realizar en los trazos. La columna de la izquierda es extremadamente larga debido a que cada nodo puede tener varios nombres alias, además todas las opciones estan seleccionadas: Análoga **[Analog]**, Digital **[Digital]**, Voltajes **[Voltages]**, Corrientes **[Currents]**, Nombres Alias **[Alias Name]** y nodos de Subcircuitos **[Subcircuit Nodes]** .

En este caso V(VO) es una señal de voltaje análoga, entonces seleccionamos Análoga **[Analog]** y Voltages **[Voltages]**, luego damos un clic sobre el texto V(VO) para que quede sombreado y aparezca en el recuadro Trazo **[Trace]** en la parte inferior de la pantalla. Con esto hemos seleccionado la señal V(Vo), para graficarla debemos dar un clic en el botón **OK** con lo cual se cierra la ventana y se puede observar el gráfico de la señal en la ventana Prueba **[Probe]**. Tenemos graficada la señal V(Vo), pero deseamos agregar otras señales tales como la corriente en el diodo D1. Entramos a la ventana Agregar Trazos **[Add Traces]** dando un clic en Insertar **[Insert]**. Como deseamos graficar una señal de corriente debemos cambiar las opciones seleccionadas, las cuales serán Análoga **[Analog]** y Corrientes **[Currents]**. Buscamos la corriente del diodo I(D1) y damos un clic sobre ella, luego damos un clic en el botón **OK** para que se grafique en pantalla la señal.

## **2.3 Usando los marcadores para Agregar Trazos**

Vamos a utilizar los marcadores para mostrar las corrientes y voltajes del circuito; para obtener un marcador de voltaje, seleccionamos Marcadores **[Markers]** de la barra de menú del esquemático. Tenemos 4 tipos de Marcadores:

- Marcador de Voltaje/Nivel **[Mark Voltage/Level]** este marcador mostrará el voltaje en un nodo relativo a tierra.

- Marcador de Voltaje Diferencial **[Mark Voltage Differential]** con este marcador podemos observar el voltaje entre dos puntos cualquiera.

Marcador de Corriente en Pin **[Mark Current Into Pin]** este marcador mostrará la corriente del dispositivo.

# **2.4 Agregando un Segundo Eje Y**

Vamos a Graficar los trazos de voltaje y corriente en una misma ventana. Una vez que tenemos el circuito diseñado en el esquemático debemos simularlo y correr Prueba, para esto usamos los comandos F11. Para agregar un segundo eje Y seleccionamos con un clic Graficar **[Plot]** y luego Agregar Eje Y **[Add Y**  Axis]. En este momento podemos ver en la pantalla que el eje que hemos agregado está seleccionado, esto nos indica que cualquier trazo que agreguemos será mostrado ysando el eje seleccionado.

# **2.5 Agregando Gráficos**

Presionamos F11 para simular y correr Prueba **[Probe]**. Ahora que tenemos en pantalla el gráfico, crearemos un segundo gráfico; primero seleccionaremos con un clic Graficar **[Plot]** y luego agregar Gráfico **[Add Plot]** .

# **2.6 Agregando una Ventana**

Con Prueba **[Probe]** puede mostrar varias ventanas a la vez, y cada ventana puede mostrar diferentes trazos. Primero seleccionamos Ventana **[Window]** y luego Nueva **[New]** para crear una ventana nueva. Para ver al mismo tiempo ambas ventanas, debemos seleccionar con un clic ventana **[Window]** y luego Disposición Vertical **[Tile vertical]**.

## **CAPITULO 3. ANALISIS NODAL DC**

El Análisis Nodal DC **[DC Nodal Analysis]** sólo se lo puede aplicar a nodos de voltaje DC. Este Análisis soluciona el voltaje DC en cada nodo del circuito, y en cado de haber fuentes AC o transientes estas serán ajustadas a cero. El análisis DC asume que los capacitores son circuitos abiertos y los inductores circuitos cerrados.

### **3.1 Análisis Nodal de un circuito Resistivo**

Para realizar el análisis Nodal tomaremos el mismo circuito del capítulo 1. Para ver los voltajes y corrientes DC utilizaremos dos partes nuevas, estas son Prueba de Corriente **[IPROBE]** y Punto de Voltaje **[Viewpoint]**. Seleccionamos Análisis **[Analysis]** y damos un clic Crear Listado **[Create Nestlist]**, cuando el listado ha sido creado lo examinamos dando un clic en análisis **[Analysis]** y luego otro clic en Examinar Listado **[Examine Netlist]**. Este programa muestra en que nodo esta una parte e indica su valor, además nos informará si tiene errores.

### **3.2 Análisis Nodal con Fuentes Dependientes**

Se realiza lo mismo que en el paso anterior. En este circuito la única parte nueva es la fuente de voltaje controlada E1. Los terminales positivo + y negativo - están en circuito abierto, estas conecciones no llevan corriente y sólo sensan el voltaje de los nodos a los cuales están conectados en este caso Vx = 5 (V2- V1).

## **3.3 Corrientes y Voltaje DC de un diodo**

Cuando se usa un diodo en un circuito, se debe usar un modelo específico si no el Pspice asumirá el valor de la corriente de saturacion **Is** de nuestro diodo. Las caracteristicas del diodo son:  $Id = Is (exp (Vd/nVT) - 1)$ , la corriente de saturación deberá ser 10^ - 15A, VT que es el voltaje termal que será 25.8mv a temperatura ambiente y η que es el coeficiente de emisión del diodo pre-definido es 1. Una vez terminado el esquemático lo salvamos, luego debemos definir el modelo para el diodo. Dando un clic en el gráfico del diodo, este se tornará rojo indicando que ha sido seleccionado. Se dará un clic en Editar **[Edit]** de la barra de menú, la selección Modelo **[Model]** de Editar **[Edit]** está disponible y se vera con letras negras; la escogemos con un clic.

# **CAPITULO 4. BARRIDO DC**

En el Barrido DC todo capacitor se asume como circuito abierto y todo inductor como corto circuito. Se selecciona Analisis **[Analysis]** de la barra de menú y luego Fijar **[Setup]**, damos un clic en Barrido DC **[DC Sweep]**. Aqui se debe selecionar de que tipo de variable se trata, el tipo de barrido, la variable a seleccionar y los valores inicial, final e incremento. Al dar un clic en OK y luego en el botón Cerrar se retorna al esquemático, entonces seleccionamos Analisis y luego Simulación para que el programa Pspice corra automaticamente y aparezca la ventana Prueba **[Probe]**. Esto indica que la simulación ha sido un exito.

Con el Barrido DC podemos obtener las curvas caracteristicas del diodo corriente versus voltaje. También veremos como la temperatura afecta las curvas caracteristicas del diodo. En el Barrido Paramétrico se hará el cálculo cuando RL alcanza el máximo valor, en este caso será cuando Rs = RL.